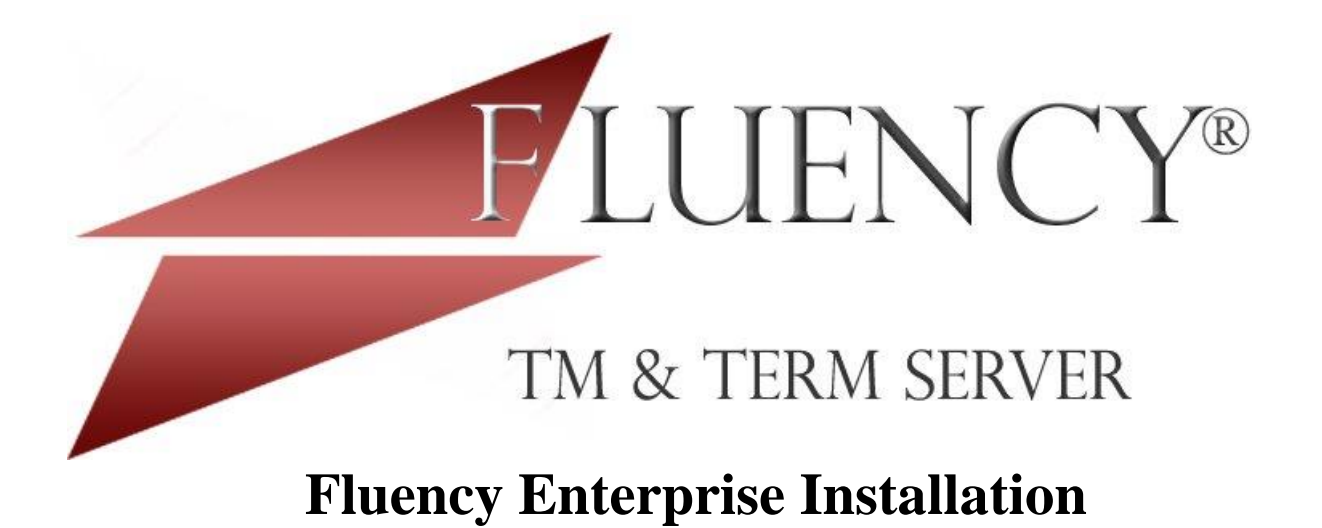

Version 7.11.1

# **Pre-requisites**

# *Understanding the system*

Fluency TM & Term Server (Fluency Server) services are enabled by network services on a specific port (default is 1987). The server application then interacts with a back-end MSSQL database server where all Terminology, Translation Units, and users are stored. If configured, Fluency can operate on both an organization's internal network, as well as over the internet through a firewall.

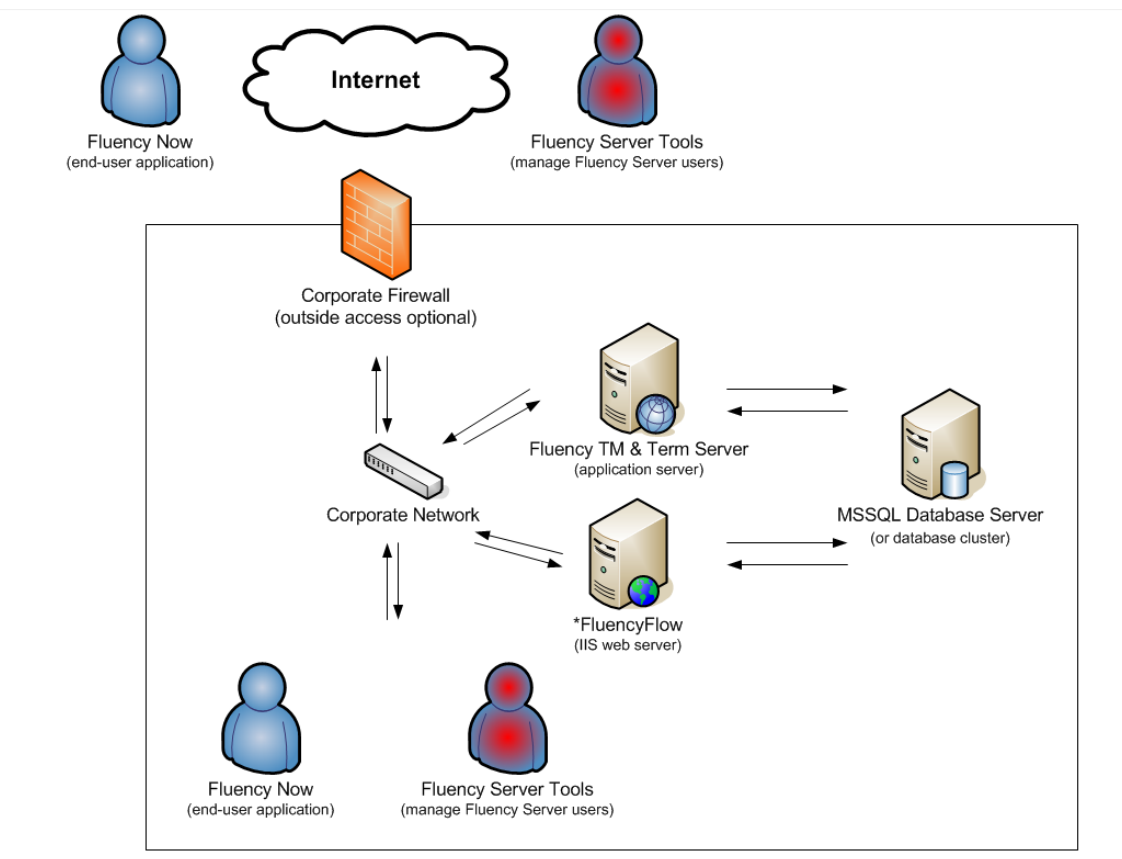

\*FluencyFlow is an optional, web-based project management component that manages file and project workflows.

# **Required Server Components**

Microsoft .Net 4.6 or higher MSSQL Server 2005 (or greater) with Full-Text search

## **Supported Server Operating Systems**

Windows Vista, 7, 8, 8.1, and 10 Windows Server 2008, 2008 R2 (All versions) Windows Server 2012, 2012 R2 (All versions) Windows Server 2016 (All versions)

# **Configuration Options**

Fluency Server has been designed to scale proportionate to available hardware and software. The included Microsoft SQL Server Express installation will support a 10GB Terminology and Translation Memory (approx. 20 Million translation units) database. Should your requirements exceed this size, it will be necessary to implement MSSQL Standard or greater.

#### **Configuration Option 1:**

- 1. For approximately 1 to 30 users.
- 2. Fluency Server and Database Server are on the same computer.
- 3. Database services provided by MSSQL SQLExpress.

#### **Configuration Option 2:**

- 1. Fluency Server and Database Server are on separate computers within the same local network.
- 2. Database services provided by MSSQL SQLExpress or MSSQL Standard/Enterprise.

#### **Configuration Option 3:**

- 1. Fluency Server load balanced cluster connects to Database Cluster.
- 2. Database Cluster is provided by MSSQL Enterprise.

## **Hardware Recommendations**

The following are recommended hardware specifications. Because the server loads will vary from organization to organization, it may be necessary to review the performance of servers when they are under heavy load to determine if hardware upgrades are necessary.

#### **Fluency Server and Database server on the same computer:**

- 1. 1 to 30 users
	- a. Dual Core CPU
	- b. 4 GB of RAM

#### **Fluency Server:**

- 1. 1 to 20 users
	- a. Dual Core CPU
	- b. 2 GB of RAM
- 2. 20 to 100 users
	- a. Quad Core CPU
	- b. 4GB of RAM

#### **Database Server:**

- 1. 1 to 20 users
	- a. Dual Core CPU
	- b. 2 GB of RAM
- 2. 20 to 100 users
	- a. Quad Core CPU
	- b. 8 GB of RAM
	- c. Raid array or other high-speed storage

# **Installation**

## *High-level installation steps*

- 1. If you don't have an existing database server:
	- a. Install Database server
	- b. Configure Database server to allow Fluency Server connections
- 2. Create the FluencyDB database using provided script
- 3. Create database login (read/write access) for Fluency Server
- 4. Install Fluency Server
- 5. Configure the Fluency Server database connections
- 6. Install Fluency client software

## **MSSQL Express Database Server Installation**

- 1. If Microsoft.NET 4.0 (or greater) is not installed on the target server, please install this first.
- 2. Run the installation program under MS\_SQL\_Install > MSSQL Server > SQLEXPRADV\_x86\_ENU.exe (32bit Windows) or SQLEXPRADV\_x64\_ENU.exe (64bit Windows).
- 3. Select "New Installation or add features to an existing installation" from the dialog.
- 4. "I accept the license terms." > Next
- 5. **Feature Selection** Select features as follows and click Next:

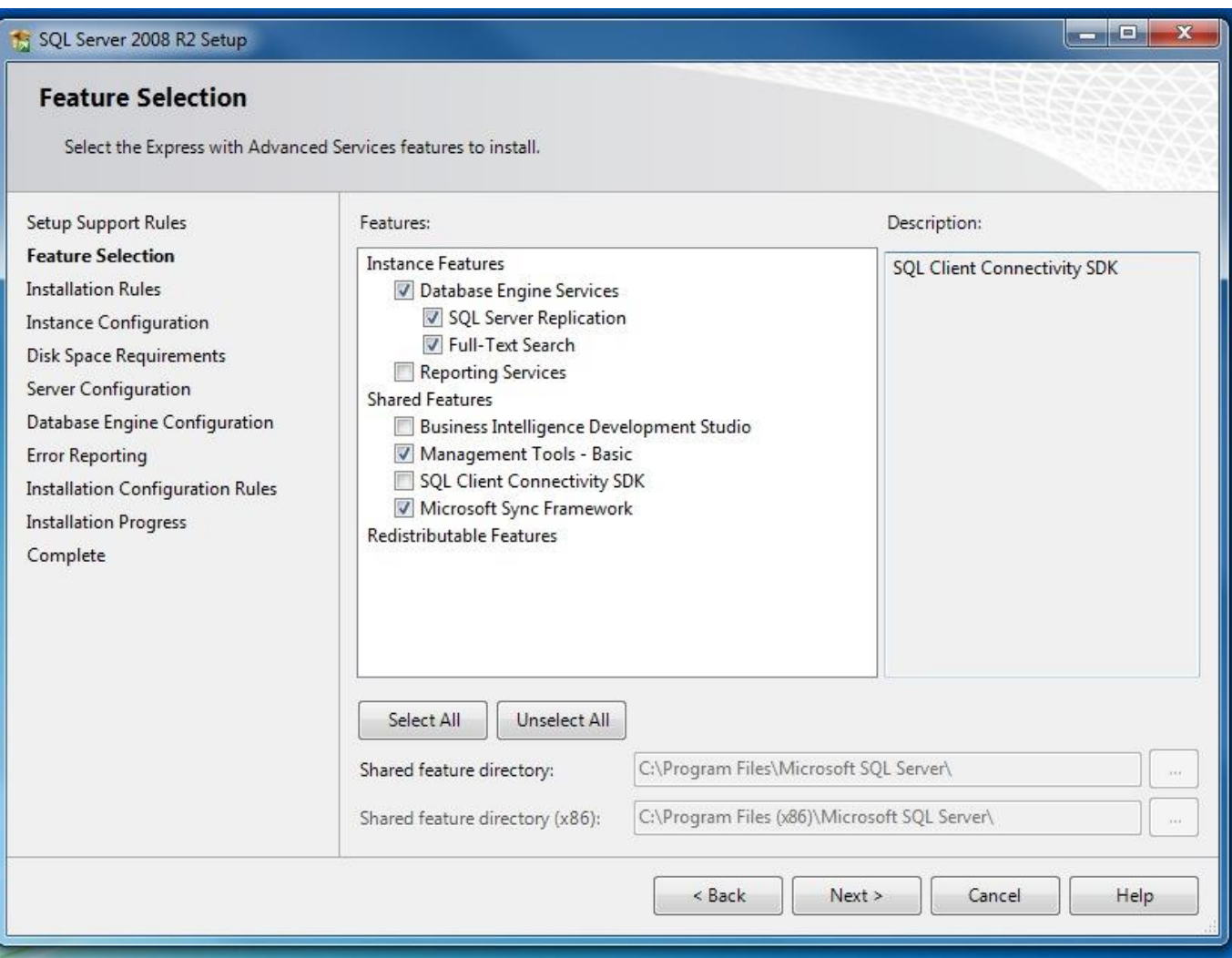

- 6. **Instance Configuration**  You may leave your database server name as "SQLExpress" or you may change it to something else. > Next
- 7. **Server Configuration** > Next.
- 8. **Database Engine Configuration** Select Mixed Mode and enter an "sa" (system administrator) password.

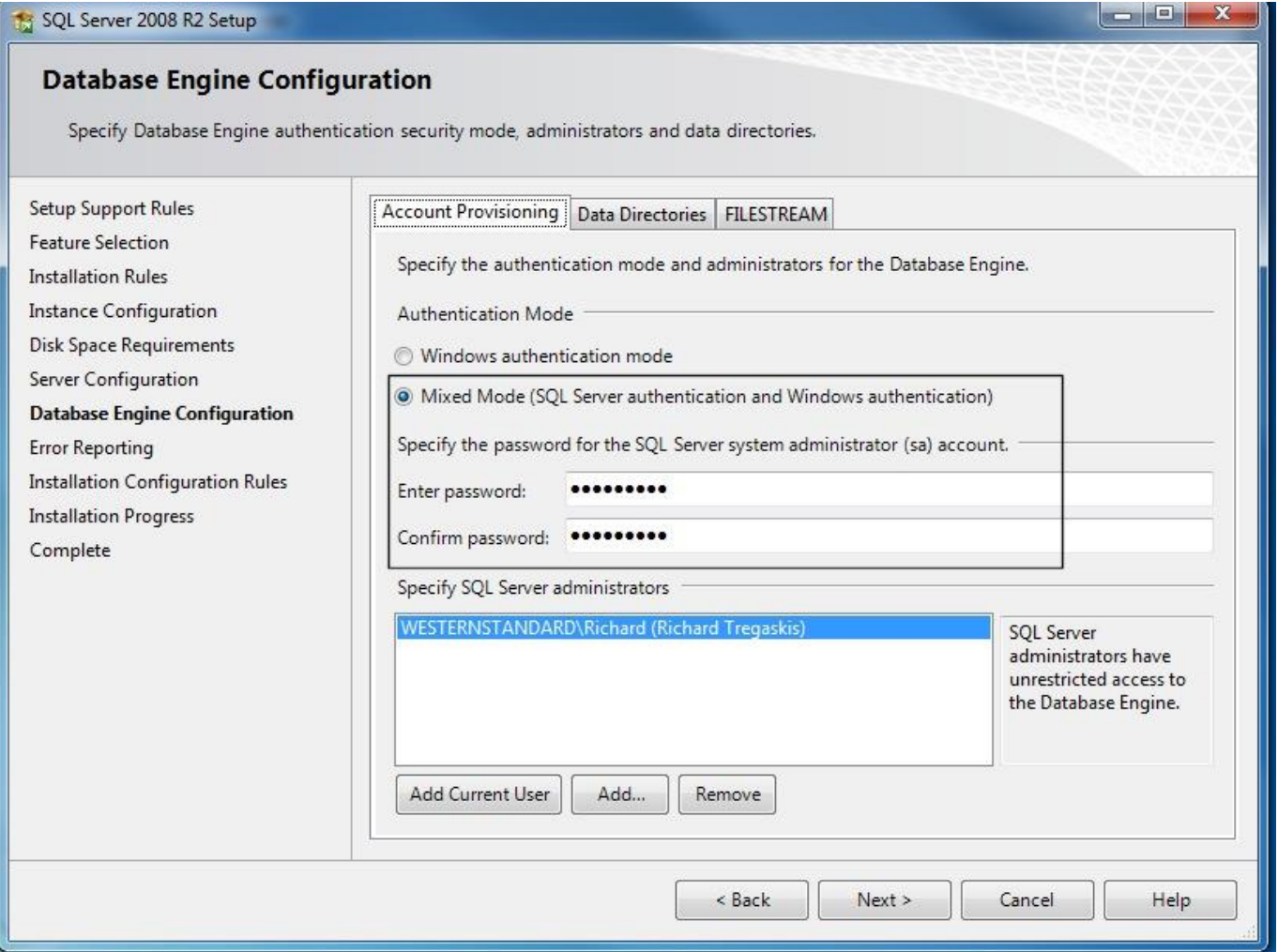

- **9. Error Reporting** > Next
- 10. **Complete >** Finish

## **MSSQL** *Express* **Database Configuration**

- 1. \* This step may not be required if the database will be on the same computer as the Fluency Server service, however, it is still recommended.
- 2. Locate the "SQL Server Surface Area Configuration" by going to Start > Programs > Microsoft SQL Server 2008 > Configuration Tools > **SQL Server Surface Area Configuration.**
- 3. Once the dialog opens, select "Surface Area Configuration for Services and Connections".
- 4. Locate "Remote Connections" under SQLEXPRESS > Database Engine > **Remote Connections.**

a. On the right hand side, select "**Local and remote connections**". This will allow the Fluency Server to communicate with the database server.

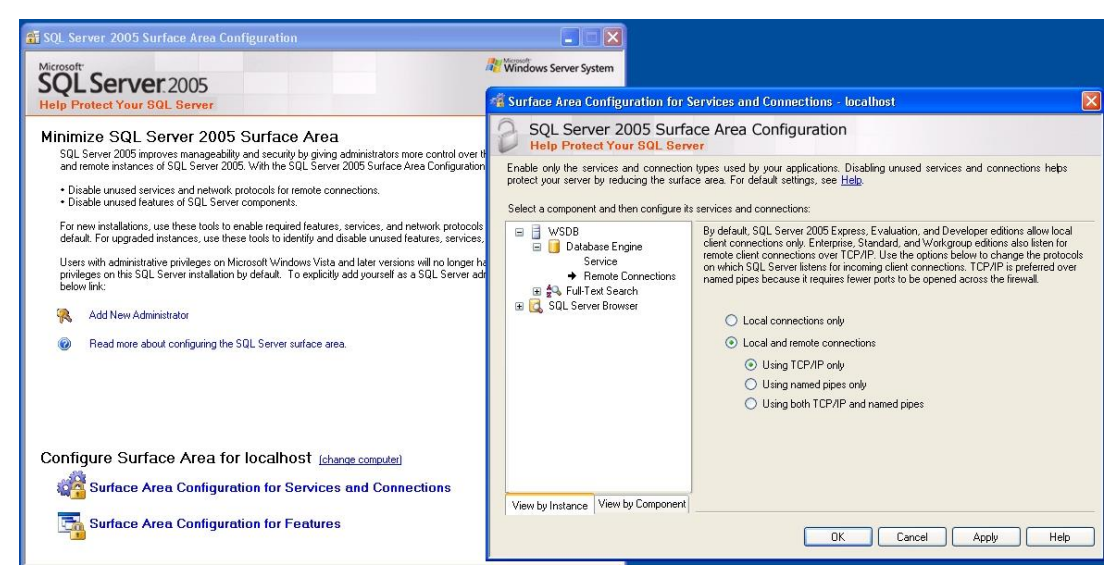

- b. At this point, you may also want to click on each of the other "Service" options and ensure that they are "Startup type: Automatic" and that the "Service status:" is "Running".
- c.  $>$  OK
- d. Connection Settings Change Alert > OK
- 5. Locate the "SQL Server Configuration Manager" by going to Start > Programs > Microsoft SQL Server 2008 > Configuration Tools > **SQL Server Configuration Manager.**
	- a. Highlight "SQL Server 2008 Services" and select **SQL Server (SQLEXPRESS)** on the right hand side. Right-click and choose "Restart".

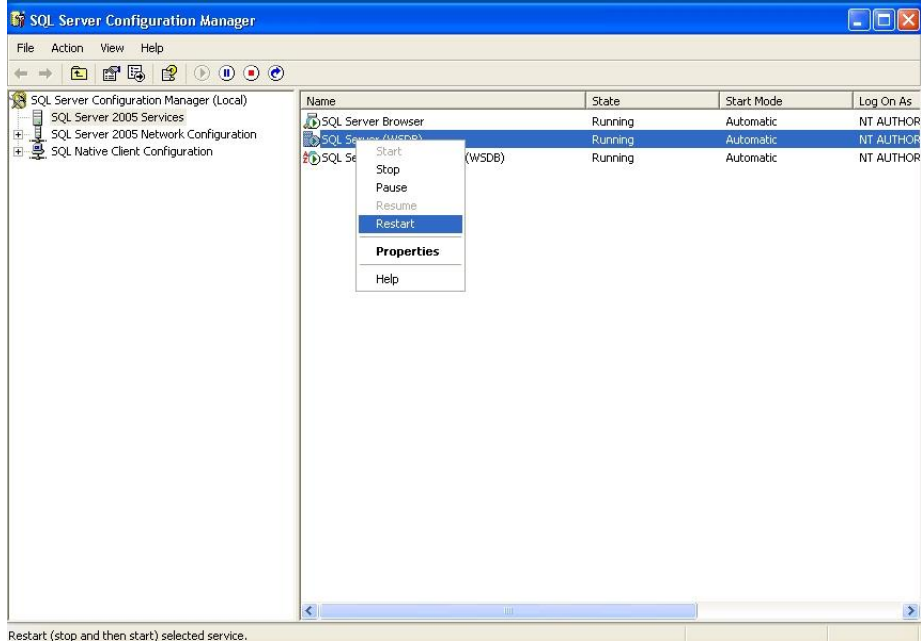

## **Creating the Fluency Database**

- 1. Locate the "SQL Server Management Studio Express" application by going to Start > Programs > Microsoft SQL Server 2008 > **SQL Server Management Studio Express.**
- 2. The "Server name" box should now show SERVERNAME\SQLEXPRESS.
	- a. If it does not have any entry, click the drop down and choose **< Browse for more…>**
	- b. Expand Database Engine and select your server.

### 3. > **Connect**

- 4. Now open the script located in the MS\_SQL\_Databases folder titled "FluencyDB.sql".
	- a. File  $>$  Open  $>$  File
	- b. Browse to MS\_SQL\_Databases > **FluencyDB.sql**
	- c. Click on the red exclamation mark, **Execute** or press F5**.**
	- d. You should see the following message: "DBCC execution completed. If DBCC printed error messages, contact your system administrator."
- 5. Now that the databases have been created, you must create a login for the Fluency Server.
	- a. Under SERVERNAME\SQLEXPRESS, expand **Security.**
	- b. Expand **Logins.**
	- c. Right-click on **Logins** and choose **New Login.**
	- d. Create a login name that you would like the web service to use by typing it in the "Login name:" box.
	- e. Switch from Windows authentication to **SQL Server authentication** and enter the desired password.

f. Uncheck **"Enforce password expiration".** 

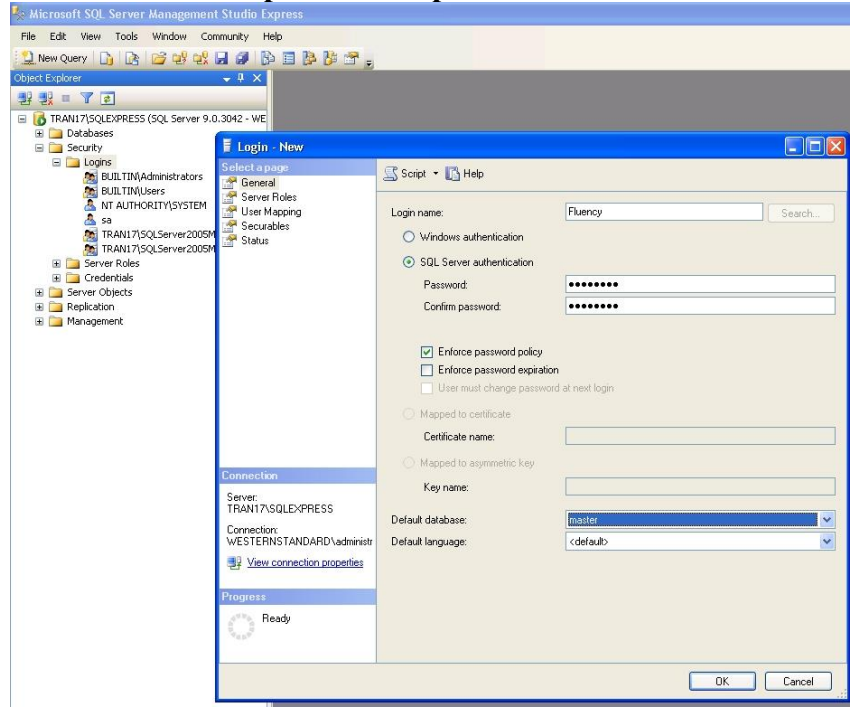

- g. Select "User Mapping" (top left corner).
- h. In the "Users mapped to login:" pane, under the "**Map**" column, check FluencyDB (or the name of the Fluency database).
- i. With FluencyDB highlighted, in the "Database role membership for" pane:
	- i. Check **db\_datareader** and **db\_datawriter**

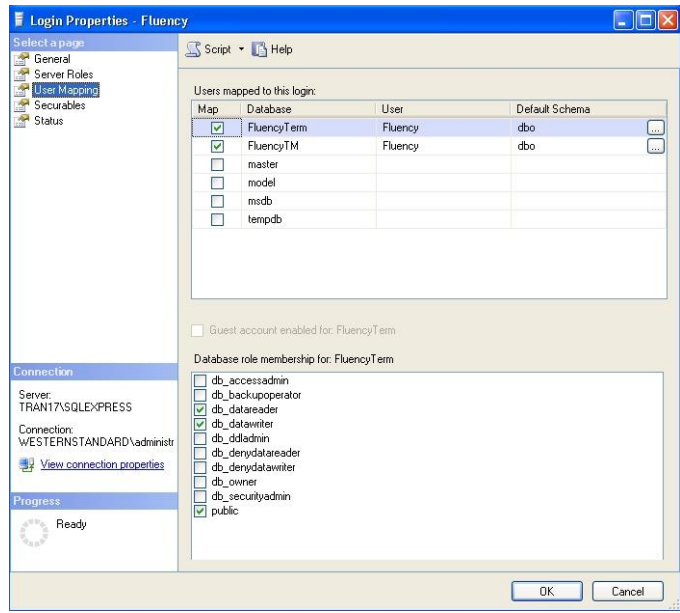

- j. You have now added the login for both the database and set its permissions.
- k. Select "Status" (top left corner)

i. Verify that "**Grant**" and "**Enabled**" are selected.

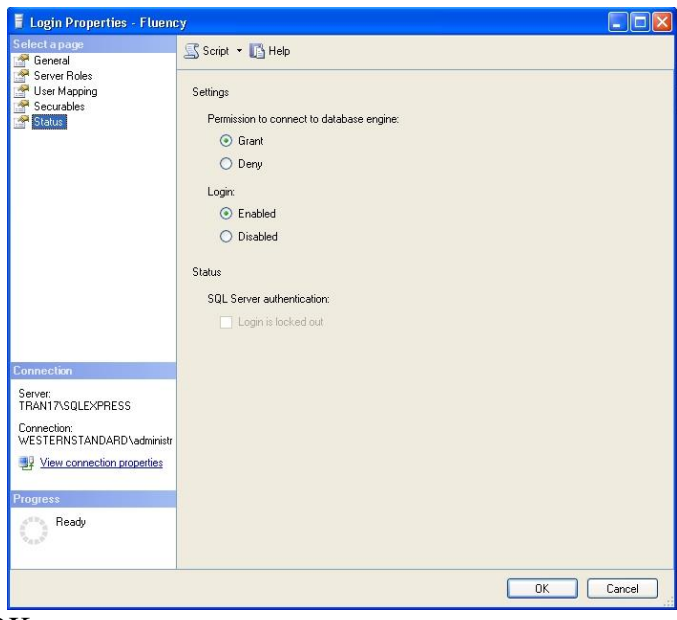

 $l \rightarrow OK$ 

m. Close the SQL Server Manager

### **Install the Fluency Server Service**

- 1. On the server that you wish to install the Fluency Server software on, navigate to the "Fluency Server Installer" folder on the installation CD or zip file
- 2. Locate and run **Setup.exe**.
- 3. Follow the prompts to install the Fluency TM & Term Server software.
	- a. \*Note The Fluency TM & Term Server application can be run as a service, or as an application. Once the software is installed, the Fluency TM and Term Server service will be registered with Windows to start automatically on the next restart of the computer. You may disable the service and run the application instead, **but both cannot be run at the same time**. For most users, the service will be preferred.
- 4. Locate and run the **Fluency TM & Term Server Configuration** tool by going to Start > All Programs > Western Standard. \*see figure below
- 5. Now enter the database information from the previous steps into the Server Settings and Security Settings configuration boxes
	- a. Database Server name the name or IP address of the database server on the network.
	- b. SQL Server Instance If you provided a server instance name during installation of MSSQL or MSSQL Express, then this needs to be provided here. (example: SQLExpress).
	- c. \*Master Cluster If multiple instances of Fluency Server are to be run for either load balancing or high-availability, one instance should have the "This server is master (cluster)" option checked while the others should not. If there is only one installation of Fluency Server, this option should be checked.
	- d. Database Username the login created previous which has read/write access to the database.
	- e. Database Password the password associated with the login created previously with read/write access to the database.
	- f. Database the name of the Fluency database (default: FluencyDB).
- g. Service Port the network port that Fluency clients will connect to.
	- i. If the organization wants to grant internet-based access, this port will need to forward through your organization's firewall.
- h. Require Approval if checked, this indicates that all new translation memory and terminology data that comes to the server must be approved (via Fluency Server Tools) before it will be available to any user.

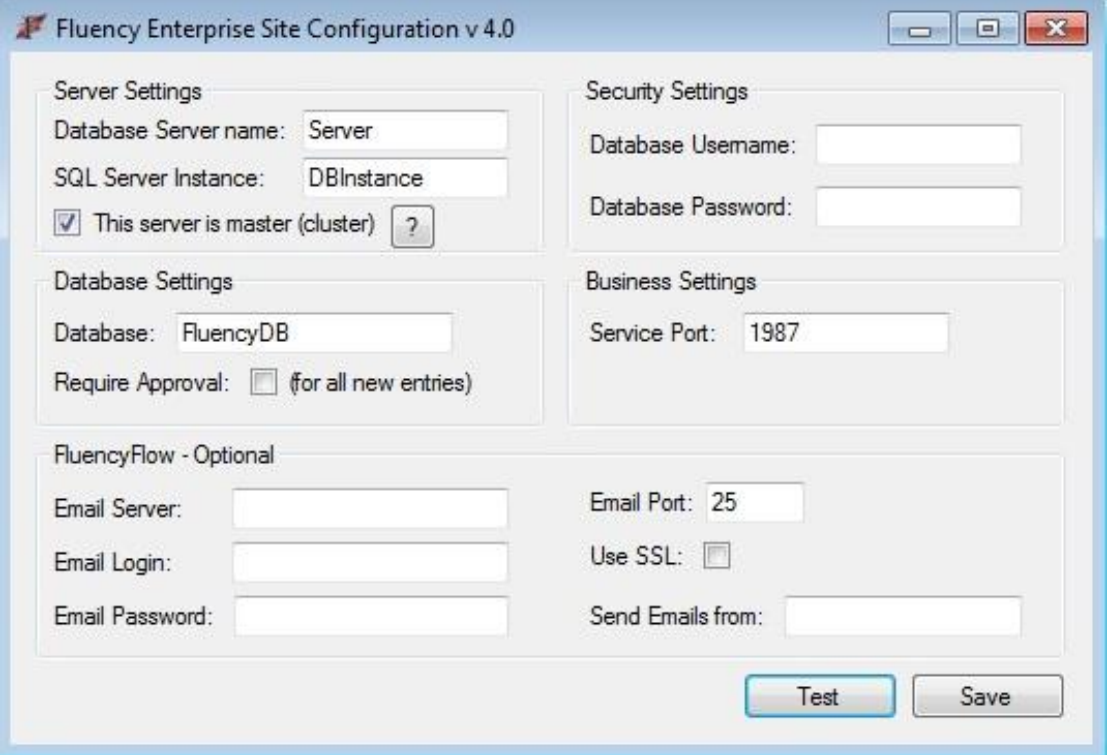

- i. FluencyFlow these settings all relate to an email server that can be used to send out FlowFlow notifications from the system. This section is only needed if FluencyFlow is also in use.
- 6. Once all the information has been supplied, click Test to ensure connectivity.
	- a. If the test should fail, this indicates one of the following:
		- i. The Fluency Server is unable to connect to the DB server
		- ii. The Fluency Server is unable to login into the database on the DB server with the supplied information (most common)
- 7. If the test was successful, click "Save"
- 8. Now place the supplied "License.txt" file in the installation folder of the Fluency Server to activate the server's licenses.
- 9. Next start the Fluency Server service:
	- a. Click Start > Run or Windows button  $+ R$
	- b. Type "services.msc" > Enter
	- c. Locate and highlight the Fluency Server service, right-click and click on Start.
- 10. To test the Fluency Server service, locate the Fluency Server Tester application by going to Start > All Programs > Western Standard > Fluency Server Tester
	- a. Enter the requested information
		- i. Fluency Server **localhost**, server's name or IP address
		- ii. Login "**administrator**"
		- iii. Password "**western**" (please change this via Fluency Server Tools after setup)
		- iv. Service Port: (default 1987) the port designated in step 5.f
	- b. Click Test

## *Next Steps*

- 1. Install the Fluency Server Tools application from the installation media to manage users and settings.
	- a. To log in to your Fluency TM & Term server, use the information provided above in the Test application.
- 2. Create logins via Fluency Server Tools for each Fluency user
	- a. Passwords require a minimum of 8 characters. Those 8 characters can be in ANY language (e.g. Chinese, Arabic, etc.)
	- b. Fluency users can change their passwords via the Fluency Suite application in Tools > Preferences > Fluency Server Settings (tab)
- 3. Distribute logins to Fluency Suite users
	- a. Fluency Suite logins are configured within Fluency Suite by going to Tools > Preferences > Fluency Server Settings (tab).

# **Troubleshooting**

Most problems can be traced to improper configuration or database settings. To enable error logging, you must set the folder permissions to grant read/write/modify access to the "Network Service", of the installation path. If an error does occur and it is detectable, an error log will then be saved out as "ErrorLog.txt" in the Fluency Server installation folder.